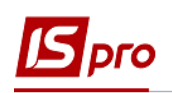

# **Формування документів по датах специфікації груповим способом на підставі договорів**

Для формування документів по датах специфікації на підставі договорів необхідно при створенні операцій в договорі зазначити необхідні параметри.

### **Створення операції по датах специфікації договору**

Для створення операцій по датах специфікації договору необхідно зайти в підсистему **Керування фінансовими розрахунками / Ведення договорів** в модуль **Картотека обліку договорів** :

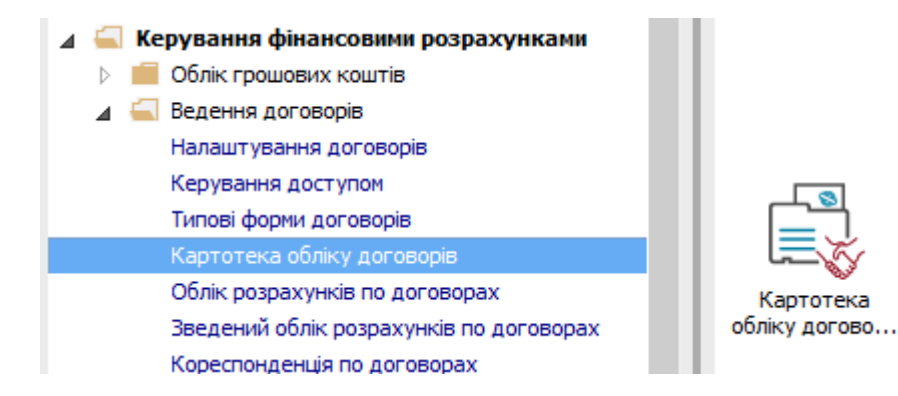

**1** Вибрати договір, у якому необхідно створити операцію по датах специфікації.

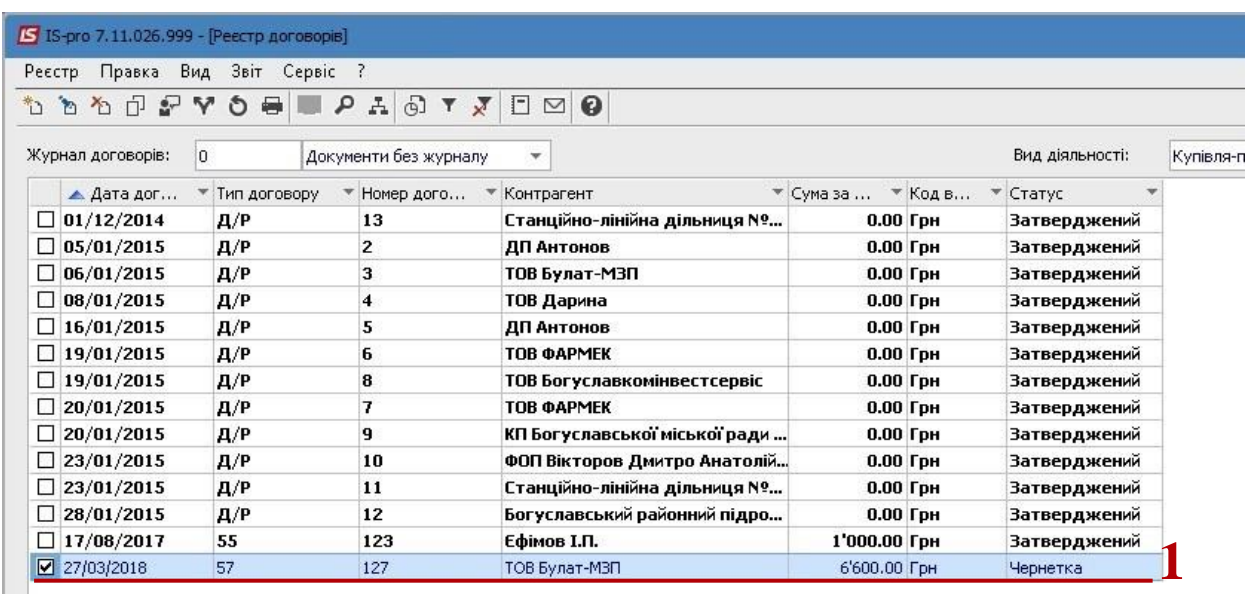

**2** Операції договору створюються на закладці **Специфікація** у вікні **Картка договору**.

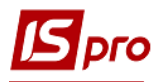

**3** У контекстному меню по пункту меню **Створити операцію** або по клавіші **Insert** відкривається вікно.

**4** У наступному контекстному меню (склад меню залежить від налаштування договору вибрати операцію.

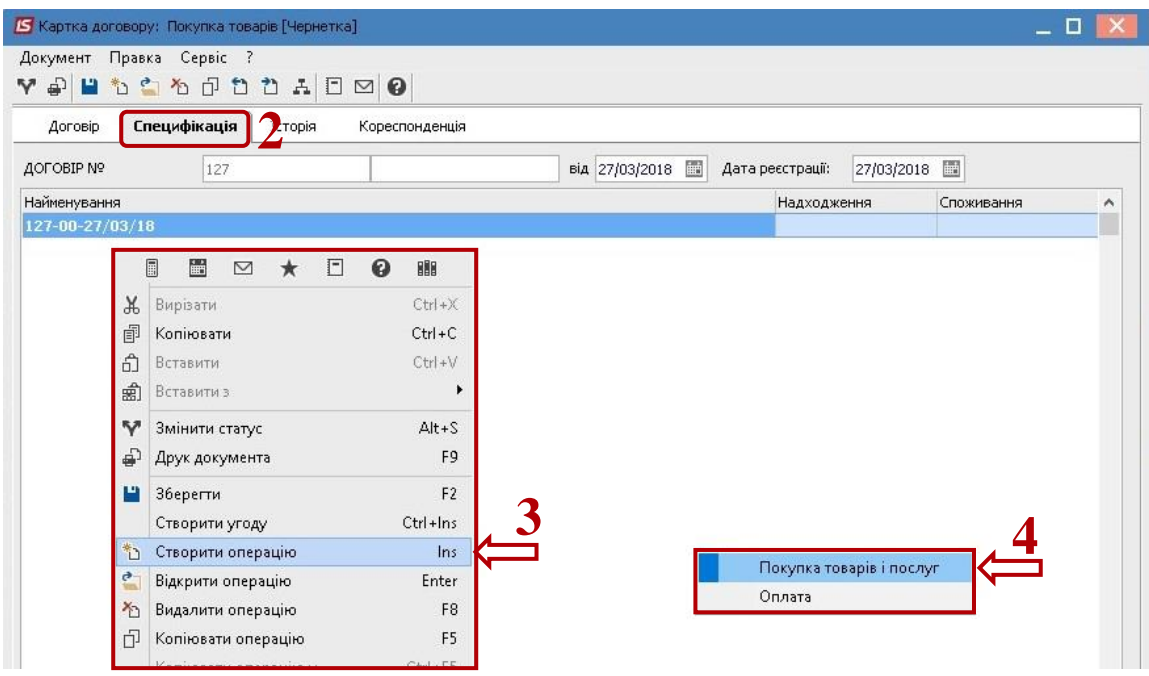

У вікні, що відкривається здійснюються наступні дії:

- **5** У полі **Відбудеться** із запропонованого списку вибрати **По датах специфікації**.
- **6** Встановити курсор в табличній частині.

**7** Клавіша **Insert** викликає довідник для ТМЦ, але вибір проводиться по одній позиції. По пункту меню **Правка / Викликати довідник** (клавіша **F3)** для ТМЦ або **Викликати довідник послуг** (комбінація клавіша **Alt+F3)** для послуг може проводитись вибір групи номенклатурних позицій.

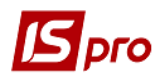

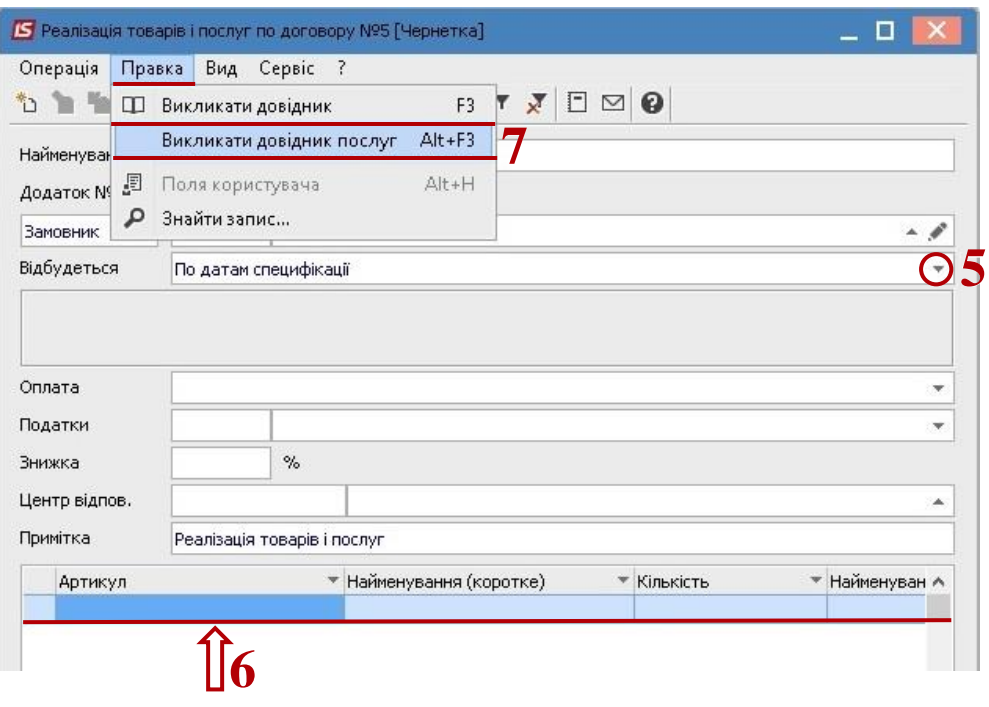

 При виборі групи позицій зручніше вводити дані в режимі таблиці, який вибирається по пункту меню **Вид / Режим введення / Таблиця**.

**8** У вікні **Вибір номенклатурних позицій** вибрати необхідну позицію. При режимі введення **Таблиця** дані ввести в колонку **Введення**. При режимі введення **Діалог**, натиснути клавішу **Enter**.

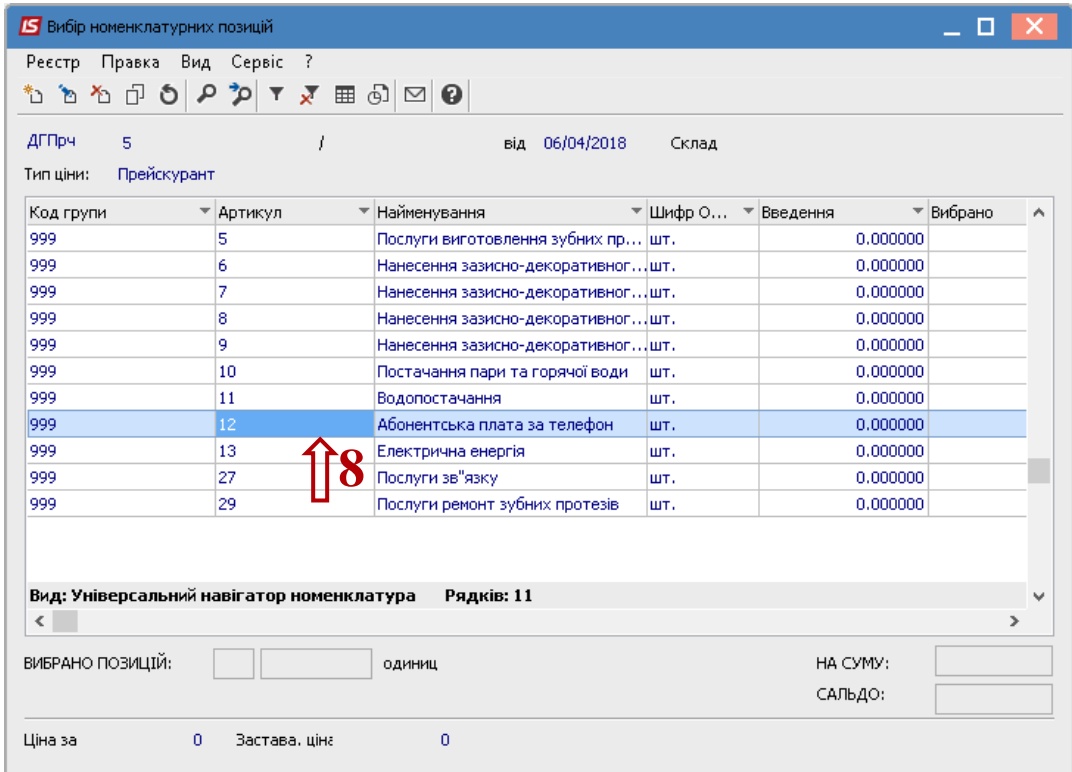

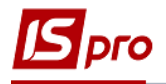

- У вікні **Модифікація рядка документа** заповнити, при наявності, аналітику.
- Зазначити необхідну кількість.
- Зазначати необхідну ціну.
- В полі **Період** ввести дати.
- Обов'язково потрібно заповнити поле **Дата оплати.**
- Натиснути кнопку **ОК**.

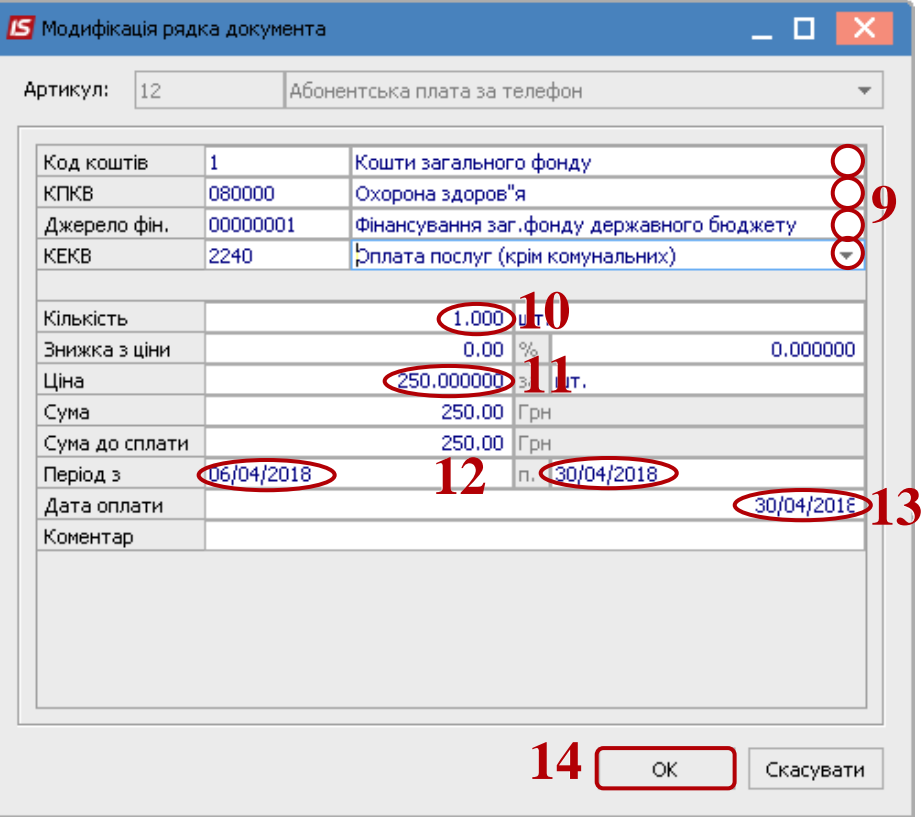

 У результаті виконаних дій (при обох варіантах внесення позицій) у вікні **Вибір номенклатурних позицій** заповниться поле **Вибрано позицій** та поле **На суму**.

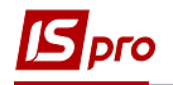

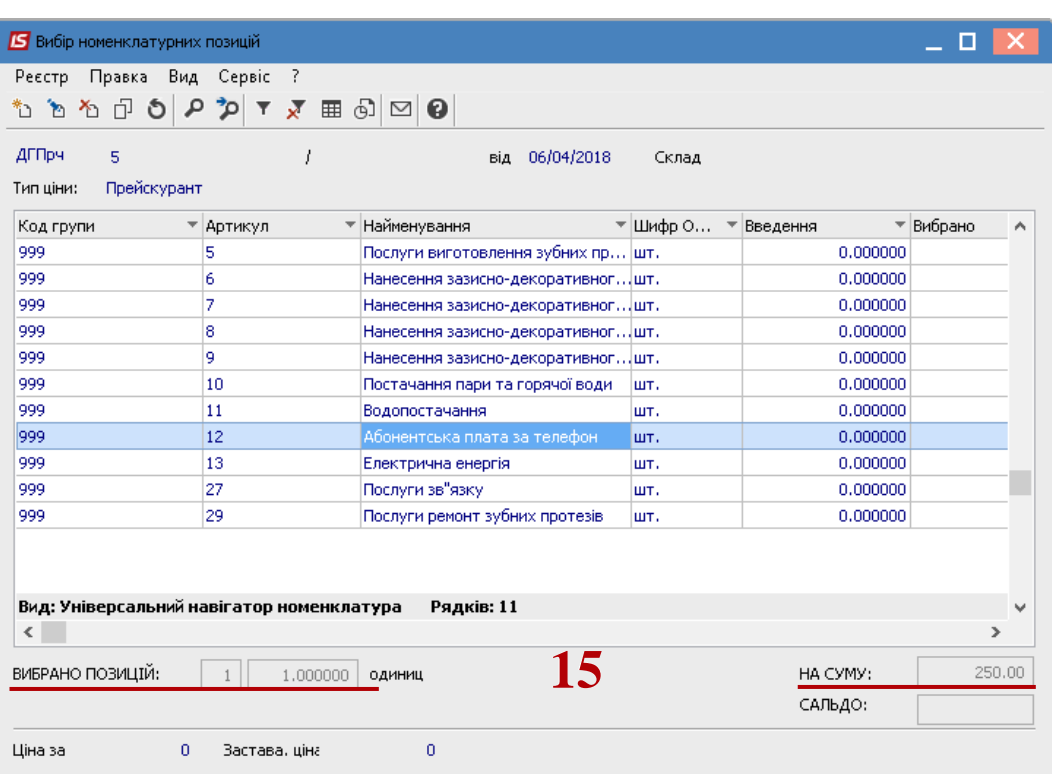

**16** Закрити вікно по комбінації клавіш **Ctrl+Enter** або по клавіші **Esc**.

**17** В табличній частині вікна **Покупка товарів та послуг** з'явиться обрана номенклатурна позиція. Закрити вікно.

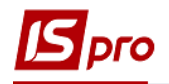

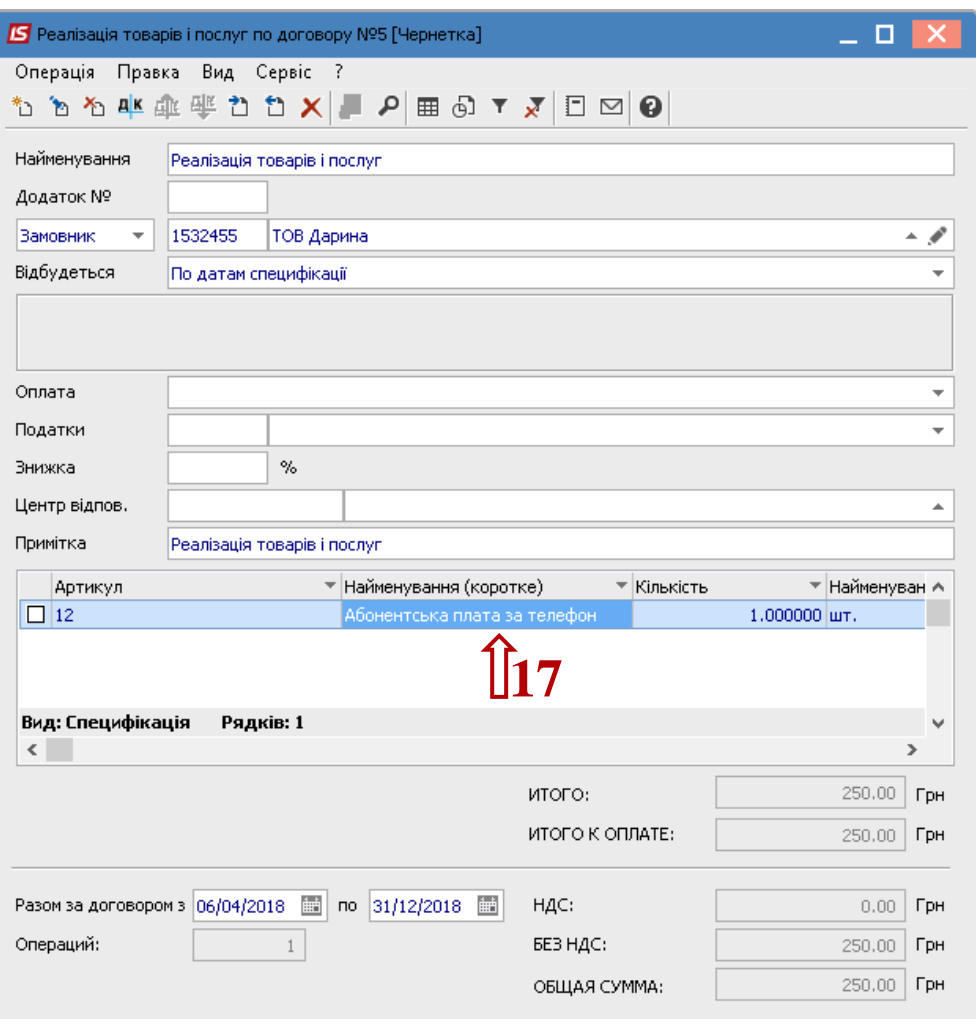

**18** Операція **Покупка товарів і послуг** відобразилась на закладці **Специфікація**. Далі необхідно створити інші операції, за допомогою копіювання для інших дат. **19** У контекстному меню вибрати пункт **Копіювати операцію** (клавіша **F5)**.

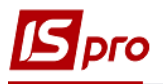

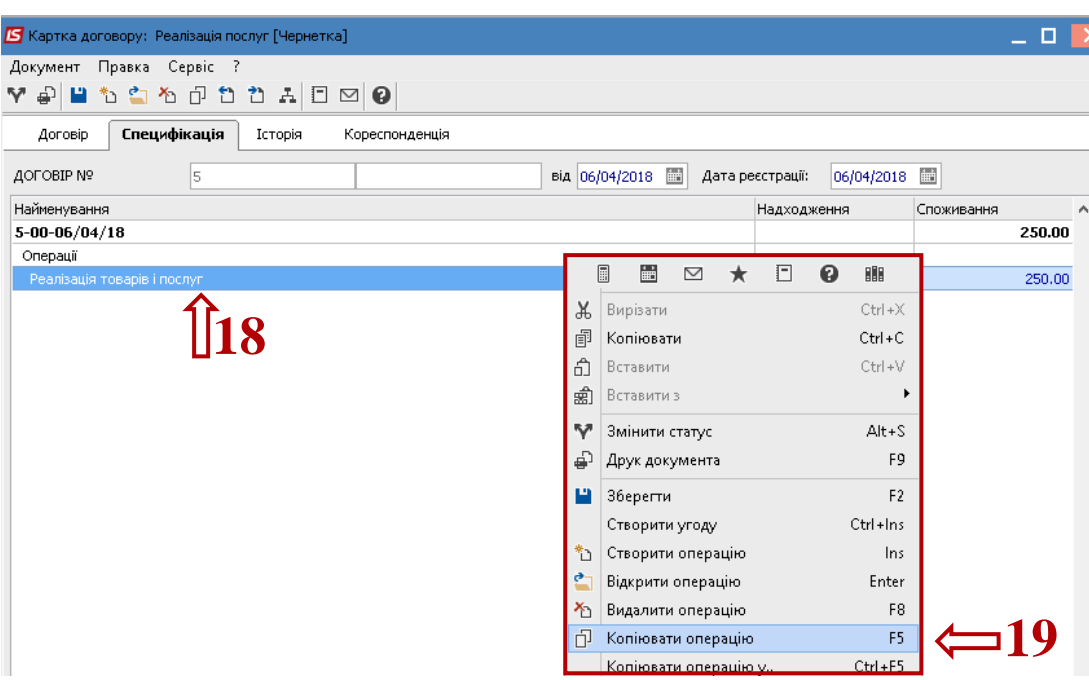

 У вікні **Реалізація товарів та послуг** в табличній частині встановити курсор на створену операцію, натиснути на неї клавішею миші або клавішею **Enter**.

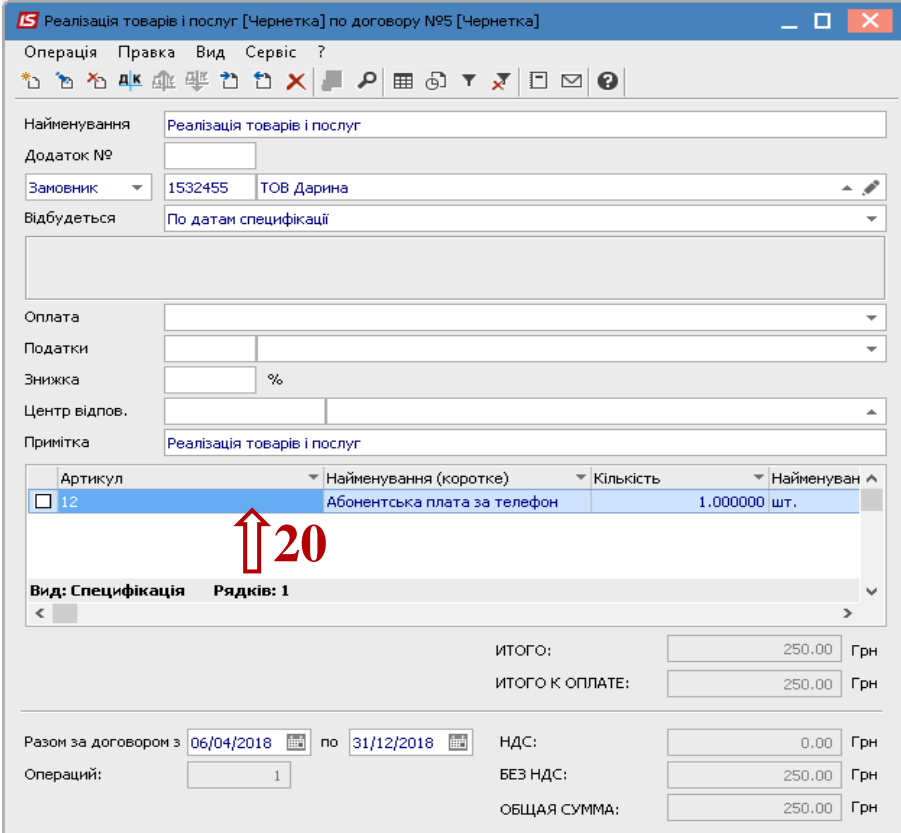

У вікні **Модифікація рядка** документа виконати наступні дії:

- Змінити у полі **Період** дати;
- Змінити у полі **Дата оплати** дату;
- Натиснути кнопку **ОК**.

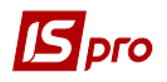

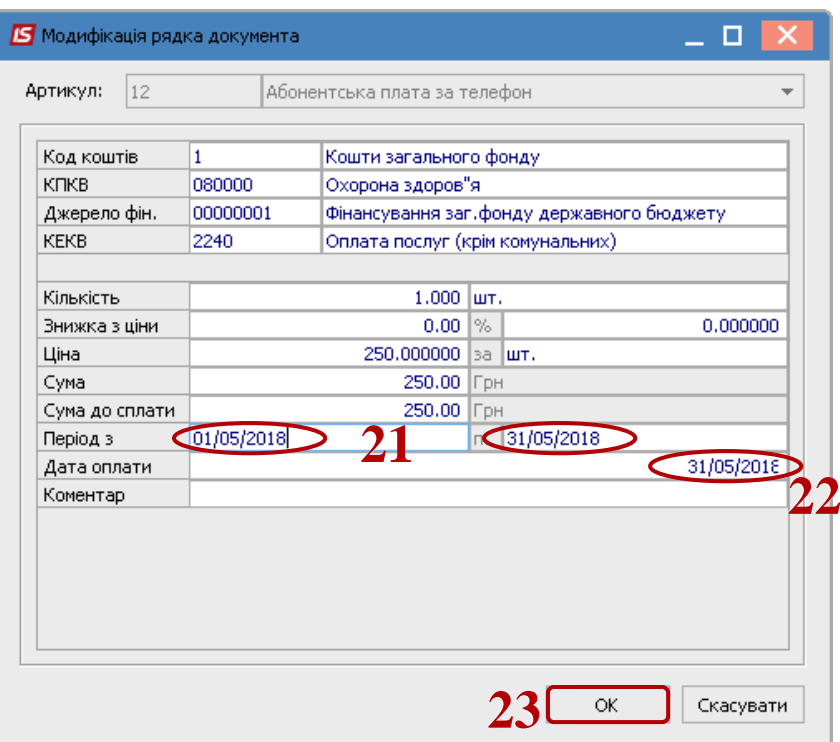

Закрити вікно.

**24** На закладці **Специфікація** добавилася ще одна операція.

Таким чином створити необхідну кількість операцій, в кожній з яких необхідно зайти та змінити дати в полях **Період** та **Дата оплати**.

Закрити вікно **Картка договору**.

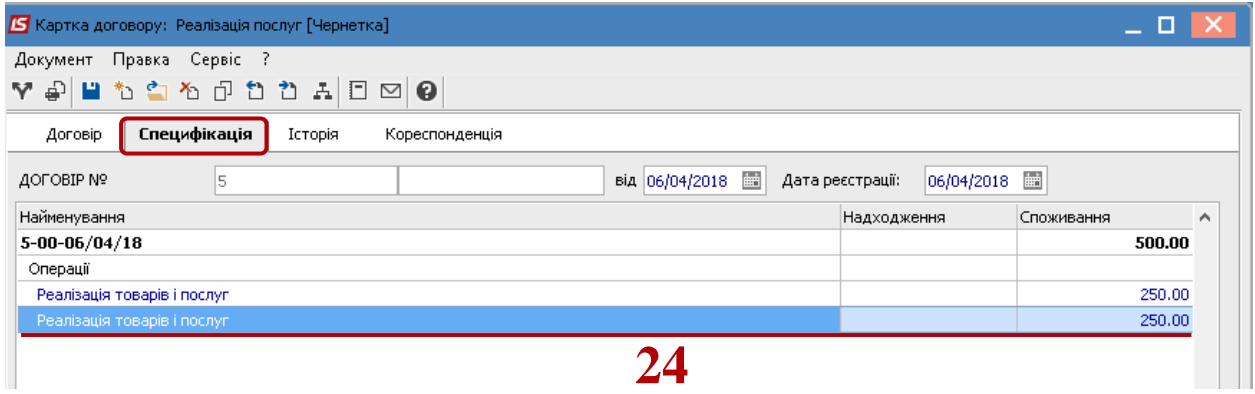

#### **Зміна статусу договору**

Для подальшої роботи з договором, його потрібно затвердити. **25** У вікні **Реєстр договорів** вибрати договір, по якому необхідно змінити статус.

**26** По пункту меню **Реєстр** /**Зміна статусу** або по іконці змінити статус договору.

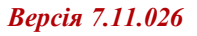

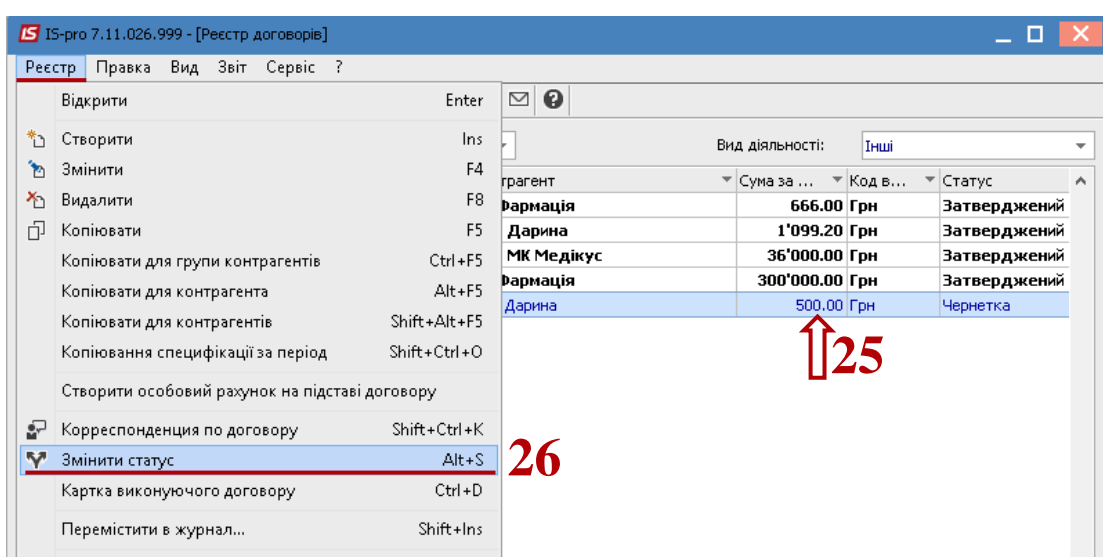

- У вікні **Статус договору** вибрати **Затверджений**.
- Натиснути кнопку **ОК**.

 $\mathbf S$ pro

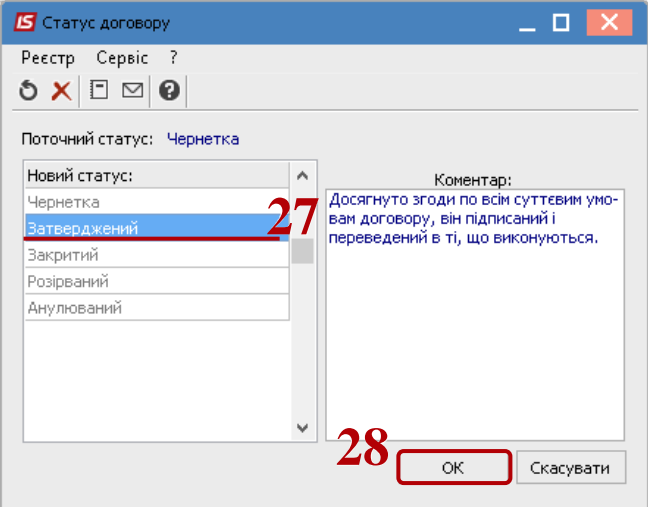

Договір змінив свій статус на **Затверджений**.

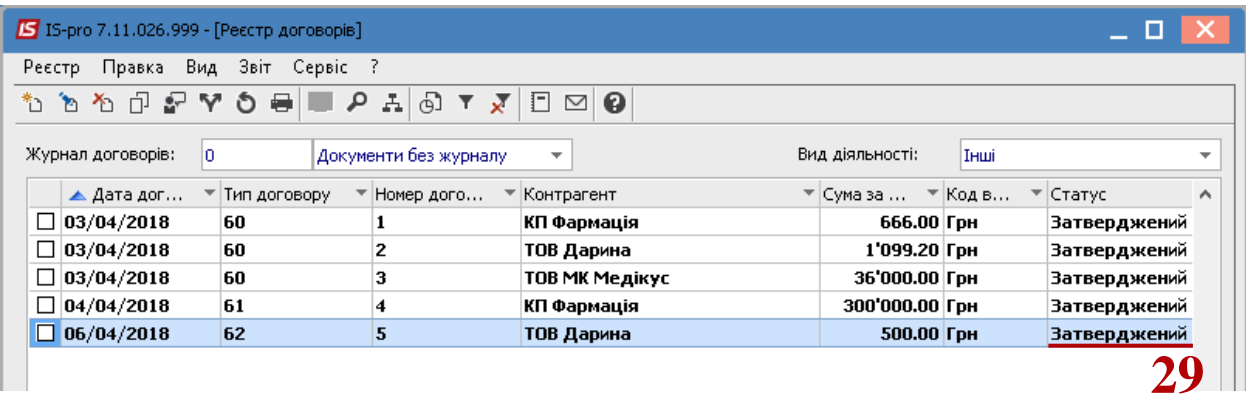

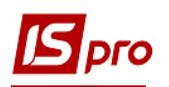

## **Формування документів по датах специфікації груповим способом на підставі договорів**

Для формування документів по датах специфікації груповим способом на підставі договорів необхідно зайти в підсистему **Керування фінансовими розрахунками / Ведення договорів** в модуль **Облік розрахунків по договорах** :

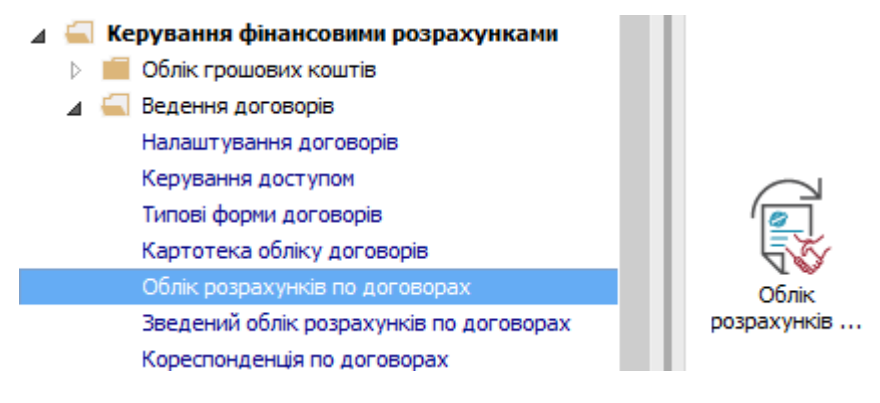

У вікні **Реєстр виконуваних договорів** виконати наступні дії :

- **30** У полі **Вид діяльності** вибрати необхідний вид.
- **31** У полі **Журнал договорів** вибрати необхідний журнал.
- **32** Відмітити необхідні договори мишею.

**УВАГА!** Операції не повинні мати статусу **Чернетка** і мати тип **Витратний** (оскільки формуються витратні документи). При цьому вибираються тільки операції з типом терміну виконання **По датах специфікації**. Для кожної операції створюються документи по кількості відібраних періодів виконання періодичної операції, де датою документу буде дата початку кожного періоду.

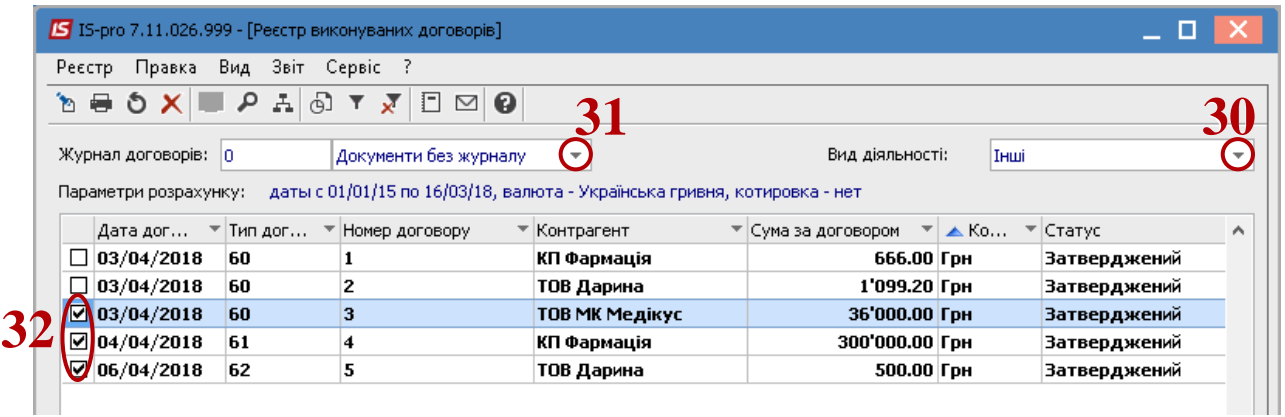

**33** По пункту меню **Реєстр / Сформувати товарні документи по специфікації**.

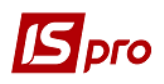

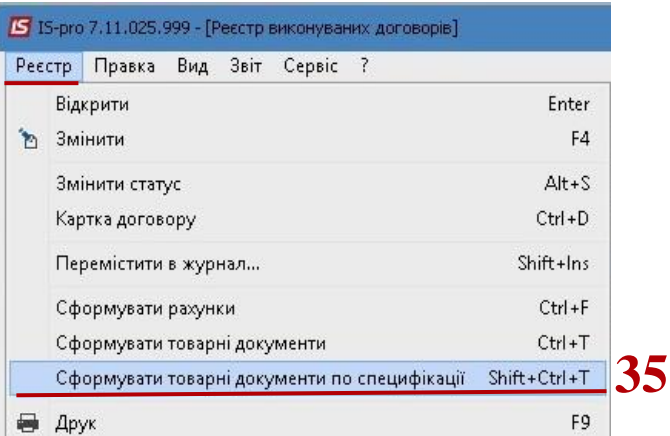

У вікні **Формування товарних документів**:

В полі **Період** зазначити період, за який формуються документи.

Поставити відмітку в одному з запропонованих для формування типів документів.

 Поставити відмітку в параметрі **Дата формування документа (** в нашому випадку **на вказану дату)**.

В полі **Тип договору** вибрати необхідний тип договору.

 В полі **Номенклатура** вибрати номенклатури (це не обов'язково). Номенклатуру обирати, якщо потрібно формування документів по такій номенклатурі.

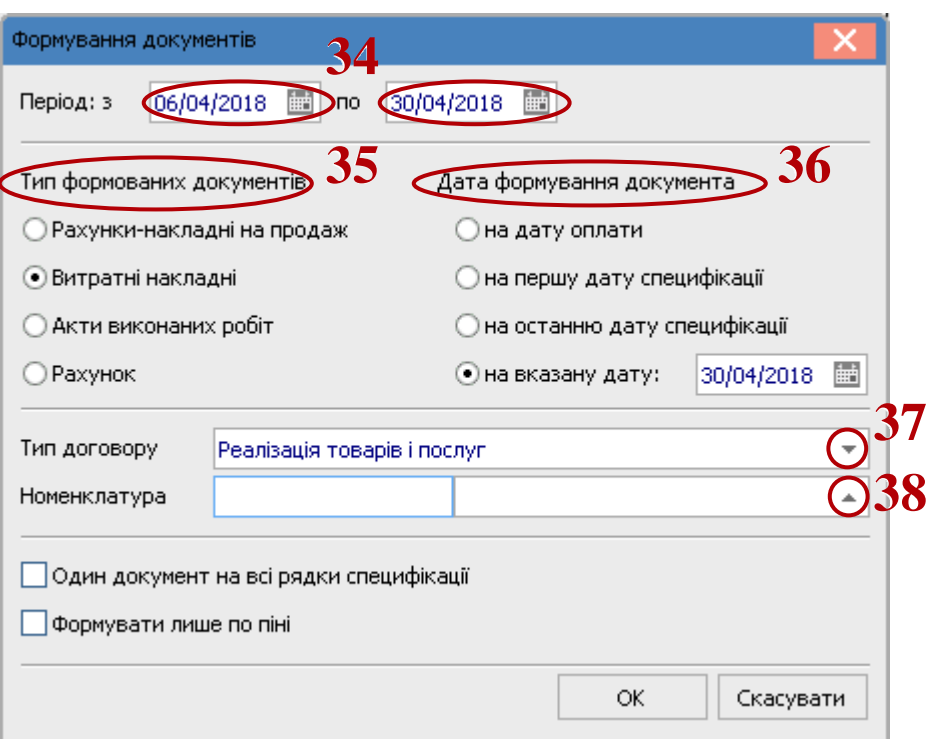

#### Вибрати необхідну номенклатурну позицію, натиснути клавішею **Enter**.

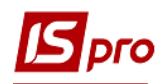

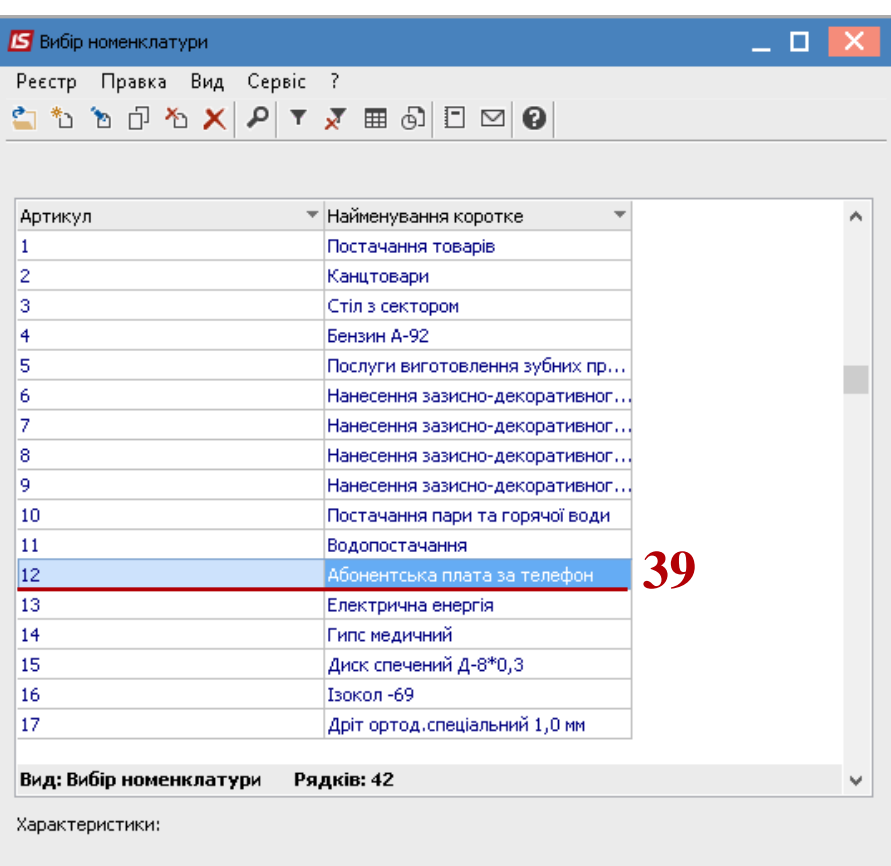

 Вибрана номенклатурна позиція відобразиться в полі **Номенклатура** вікна **Формування документу**.

- Відмітити за потреби параметр **Один документ на всі рядки специфікації**.
- Відмітити за потреби параметр **Формувати лише по пені**.
- Натиснути кнопку **ОК**.

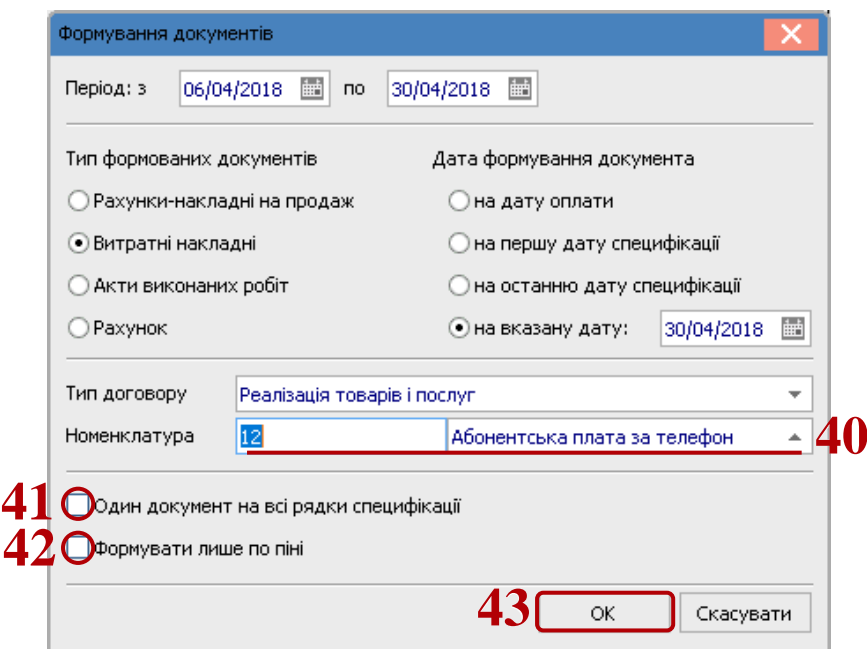

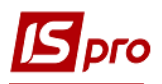

**44** По закінченню формування документів з'явиться вікно, в якому буде відображена інформація про результат. Натиснути кнопку **ОК**.

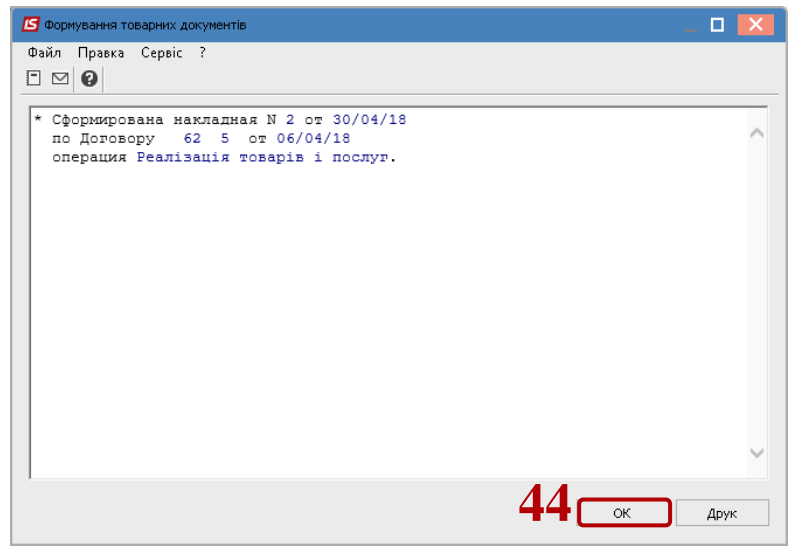

Для подальшого формування документів на підставі кожного окремого товарного документа необхідно у вікні **Реєстр виконуваних договорів** вибрати договір, натиснути на нього клавішею миші або клавішею **Enter**.

Також в системі можливе групове формування документів на підставі товарних документів. Такі операції виконуються в підсистемі **Логістика**.